Information zu ALLRIS®net beim Zweckverband ego MV

**http://www.sitzungsdienst-ego-mv.de/ri**

Sehr geehrte Damen und Herren,

auf den folgenden Seiten finden Sie eine ,Kurzanleitung', die Ihnen den Einstieg in die Arbeit mit dem Ratsinformationssystem ALLRIS® erleichtern wird. Wir würden uns über eine rege Nutzung sehr freuen – der Zweckverband steht Ihnen dabei gern zur Seite.

#### **Anmeldung:**

Sie erreichen das Ratsinformationssystem ALLRIS® über die Webadresse

### **http://www.sitzungsdienst-ego-mv.de/ri**

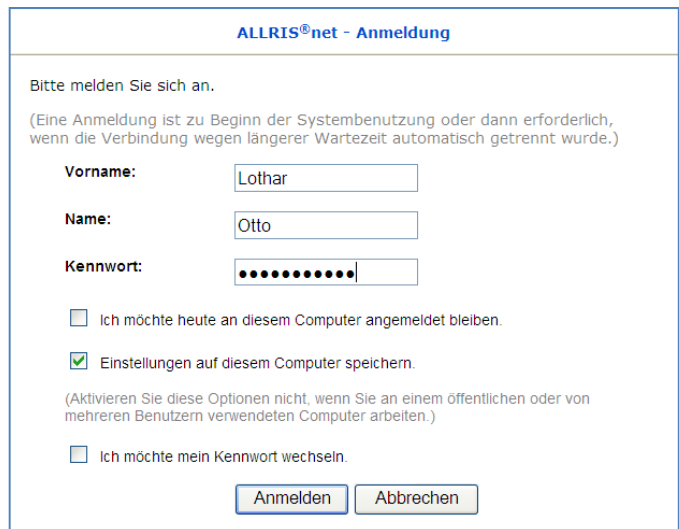

Hinterlegen Sie die **Adresse** gelegentlich als "Favorit" in Ihrem Browser – Sie müssen diese dann beim nächsten Aufruf nicht erneut eingeben. Mit der Aktivierung der Schaltfläche "Benutzerkennung …" brauchen Sie bei einem erneuten Start auf dem aktuellen Rechner nicht mehr Vorname und Name eingeben.

Wenn Ihr zugewiesenes **Kennwort** Dritten bekannt wurde, lassen Sie dieses bitte mit Hilfe des Zweckverbandes neu vergeben.

Information zu ALLRIS®net beim Zweckverband ego MV

### **http://www.sitzungsdienst-ego-mv.de/ri**

Der folgende Bildschirm bietet Ihnen einen Einstieg in die Arbeit mit dem Verfahren:

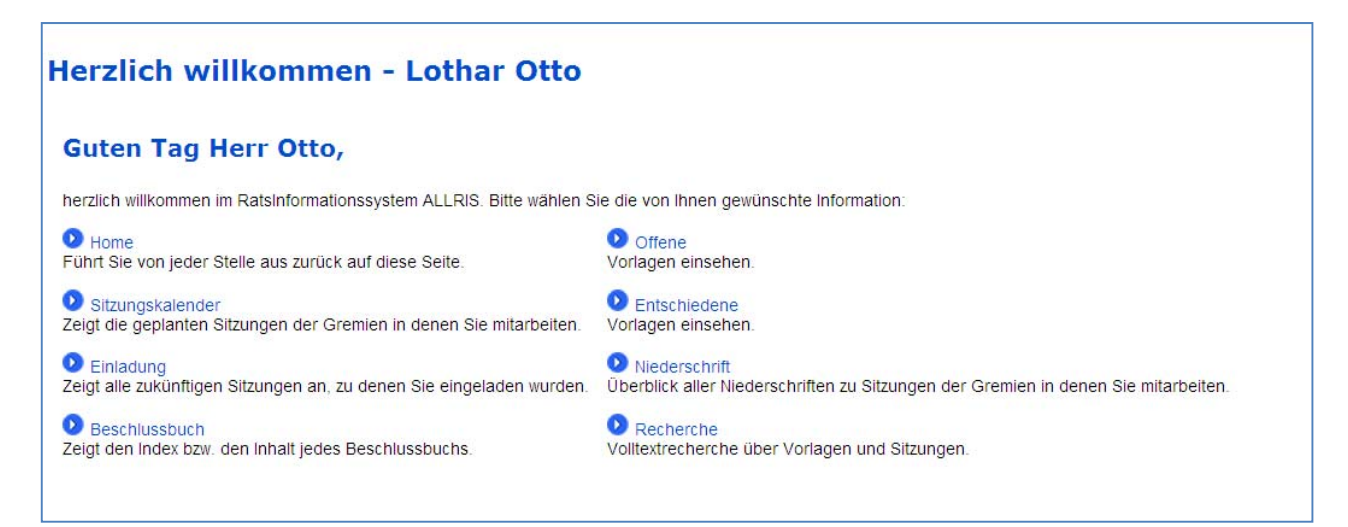

Bei Rückfragen (z. B. noch kein Kennwort vorhanden, Kennwort vergessen etc.) wenden Sie sich bitte an den Zweckverband "Elektronische Verwaltung in Mecklenburg-Vorpommern" – Sie finden die Kontaktdaten am Ende dieses Leitfadens.

Information zu ALLRIS®net beim Zweckverband ego MV

## **http://www.sitzungsdienst-ego-mv.de/ri**

#### **Portal und Menü:**

Im mittleren Bereich finden Sie das Portal mit einem Begrüßungstext, im linken Bereich finden Sie das Menü mit einer Reihe von Funktionen – gruppiert nach Benutzer, Gremien etc.

Wählen Sie hier mit einem Mausklick die gewünschten Informationen.

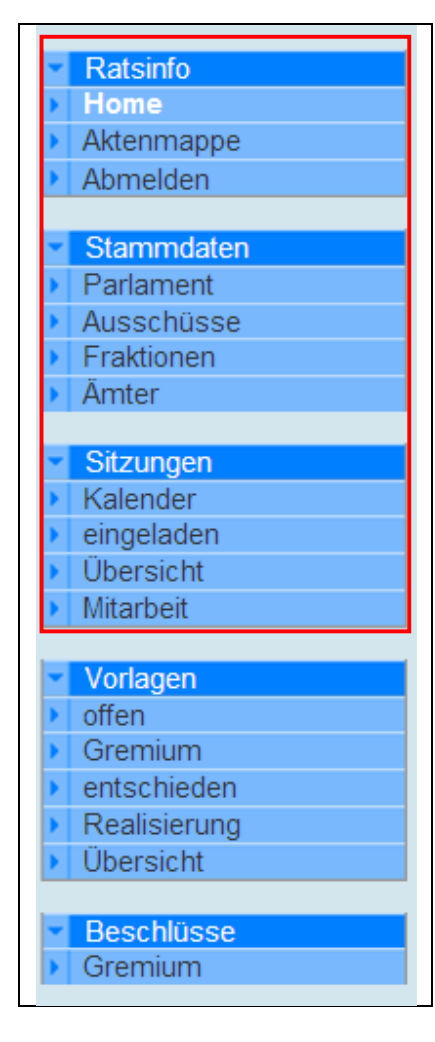

#### **Aktenmappe:**

Sie können eine eigene Auswahl von Unterlagen treffen – z. B. alle Vorlagen mit Anlagen einer Sitzung – und diese Unterlagen im Paket downloaden. Die Unterlagen stehen Ihnen dann in der gewohnten Umgebung von ALLRIS® net **offline** zur Verfügung. Statt eines Ausdruckes haben Sie die Unterlagen dann elektronisch auf Ihrem Notebook verfügbar.

#### **Abmelden:**

Beenden Sie hier die Arbeit mit ALLRIS®.

#### **Stammdaten:**

Hier erreichen Sie die Verbandsversammlung sowie alle Ausschüsse. Sie finden dort die Besetzung der Ausschüsse sowie über die Links bei den Personen weitergehende Informationen (Adresse, Telefon, Mail)

Bei den Personen finden Sie jeweils Angaben zu deren Mitgliedschaften in den Gremien und können so auch wieder zu den Gremien wechseln.

Information zu ALLRIS®net beim Zweckverband ego MV

## **http://www.sitzungsdienst-ego-mv.de/ri**

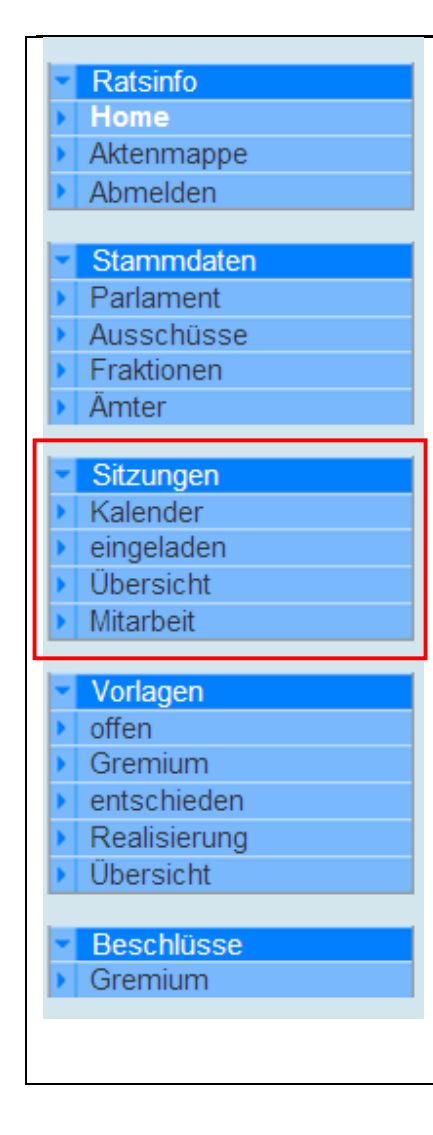

### **Sitzungen - Kalender**

Der Kalender bietet Ihnen eine Übersicht zu allen geplanten Sitzungen. Bei entsprechender Vorbereitung der Sitzung finden Sie hier über Symbole im Kalender die Tagesordnung und nach der Sitzung auch die komplette Niederschrift sowie die einzelnen Auszüge zu den Tagesordnungspunkten.

#### **Sitzungen - eingeladen**

Ihr persönlicher Ordner mit allen anstehenden Sitzungen, zu denen Sie geladen wurden und Links zu Tagesordnungen. Die Mitglieder der Verbandsversammlung erhalten zu anstehenden Sitzungen eine Einladung.

#### **Sitzungen - Übersicht und Mitarbeit**

Hier finden Sie alle Sitzungen bestimmter Gremien, weiterführende Links bringen Sie zu Tagesordnung und Niederschrift

#### **Vorlagen**

Neben einer filterbaren **Übersicht** über alle Ihnen zugänglichen Vorlagen können Sie diese auch aus der Sicht beteiligter **Gremien** ansehen. Zusätzlich werden alle offenen Vorlagen angeboten – also jene, der Beratung ansteht.

Information zu ALLRIS®net beim Zweckverband ego MV

### **http://www.sitzungsdienst-ego-mv.de/ri**

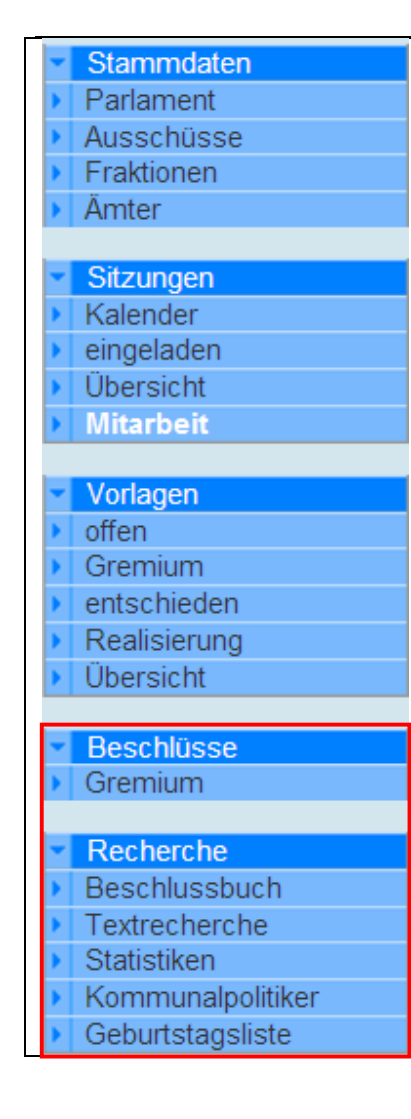

#### **Beschlüsse**

Verwenden Sie diesen Menüpunkt, um sich konkret mit der Nachbereitung von Sitzungen zu befassen. Sie können hier selektieren und in einer filterbaren **Übersicht** über alle Ihnen zugänglichen Vorlagen und deren Beratungsergebnisse beschaffen.

### **Recherche**

Finden Sie in der Volltextrecherche die Vorlagen, Niederschriftsauszüge etc., die Sie suchen. In gewohnter Arbeitsweise können Sie ein oder mehrere Suchbegriffe eingeben und Zeiträume eingrenzen

Eine Recherche nach Sitzungsteilnehmer - hier können Sie neben den Verbandsmitgliedern alle Personen finden, die regelmäßig an Sitzungen teilnehmen. Recherchemöglichkeiten erleichtern das Auffinden der Personen.

Information zu ALLRIS®net beim Zweckverband ego MV

### **http://www.sitzungsdienst-ego-mv.de/ri**

#### **Kalender:**

Der Sitzungskalender wird für Sie sicherlich ein zentrales Werkzeug bei dem Zugriff auf die Sitzungsunterlagen. Mit den Navigationstasten wechseln Sie im Kalender in den gewünschten Monat; weitere Navigationswerkzeuge stehen zur Verfügung:

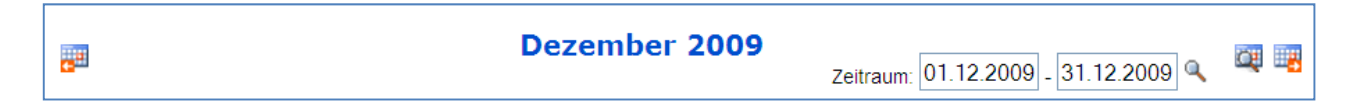

Über "Zeitraum von - bis" wählen Sie einen Zeitraum für die Anzeige aller Termine des Zeit-

raums; die Schaltfläche **bietet Ihnen einen direkten Sprung in einen Monat Ihrer Wahl.** Geplante Sitzungen finden Sie im Kalender; veröffentlichte Tagesordnungen werden mit einem  $\overline{PQ}$  - Symbol gekennzeichnet – das Symbol ist der Link zur Tagesordnung.

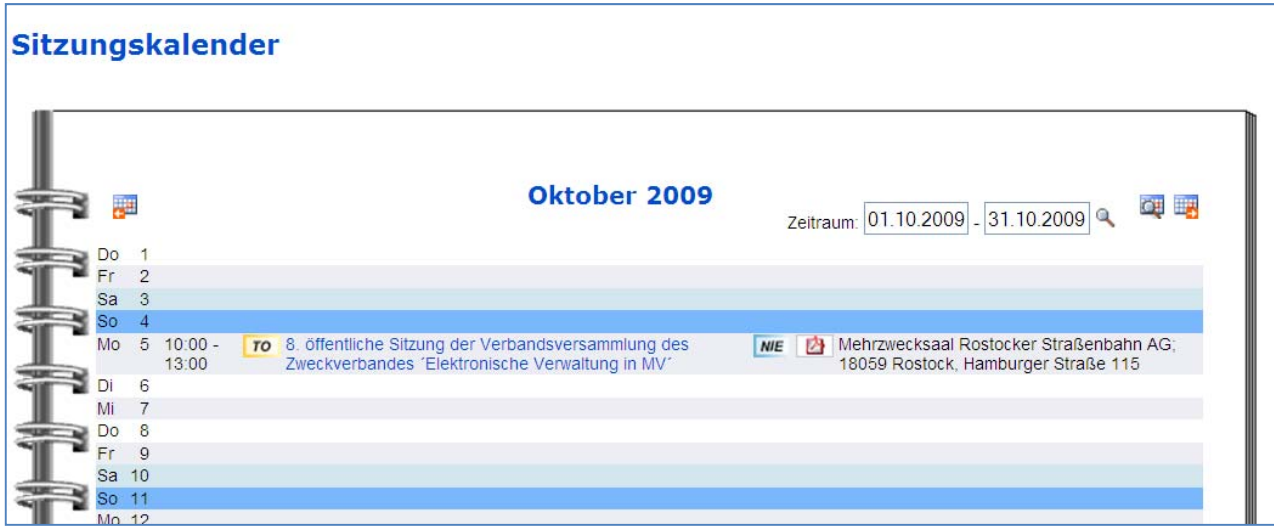

Nach Erstellung der Niederschrift finden Sie rechts neben der Sitzungsbezeichnung den Link zur Niederschrift - Nie

Information zu ALLRIS®net beim Zweckverband ego MV

### **http://www.sitzungsdienst-ego-mv.de/ri**

#### **Tagesordnung:**

Über den **TO**-Link gelangen Sie zu der eigentlichen Sitzung – im Kopfbereich dieser Seite finden Sie Informationen zu der Sitzung im Überblick:

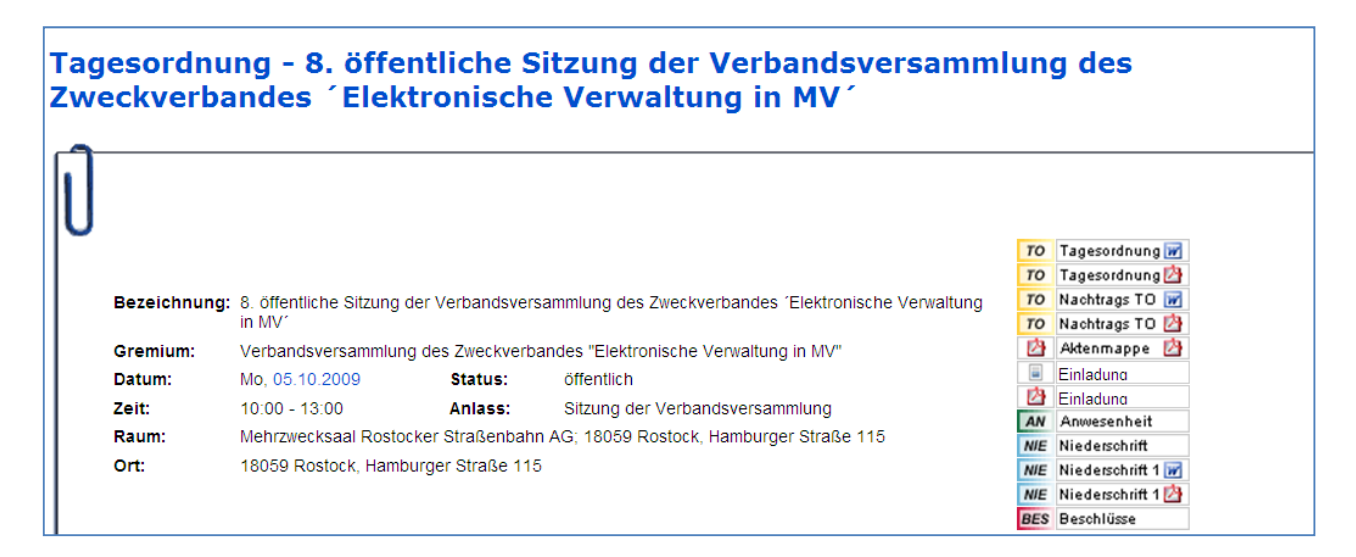

Datum und Uhrzeit zu der Sitzung und alle erstellten Dokumente zu der Sitzung finden Sie hier in der folgenden tabellarischen Übersicht.

Die zu Sitzung erstellten Einladungsdokumente Tagesordnung, Einladung etc. werden im rechten Bereich als PDF- Dokumente angeboten; **nach** der Sitzung finden Sie hier die Anwesenheitsliste und eine Übersicht aller Beschlüsse der Sitzung.

Information zu ALLRIS®net beim Zweckverband ego MV

### **http://www.sitzungsdienst-ego-mv.de/ri**

Im unteren Bereich sehen Sie die eigentliche **Tagesordnung**. Zu jedem Tagesordnungspunkt finden Sie den Betreff und ggfls. den Verweis auf die zugehörige Sitzungsvorlage der Verwaltung.

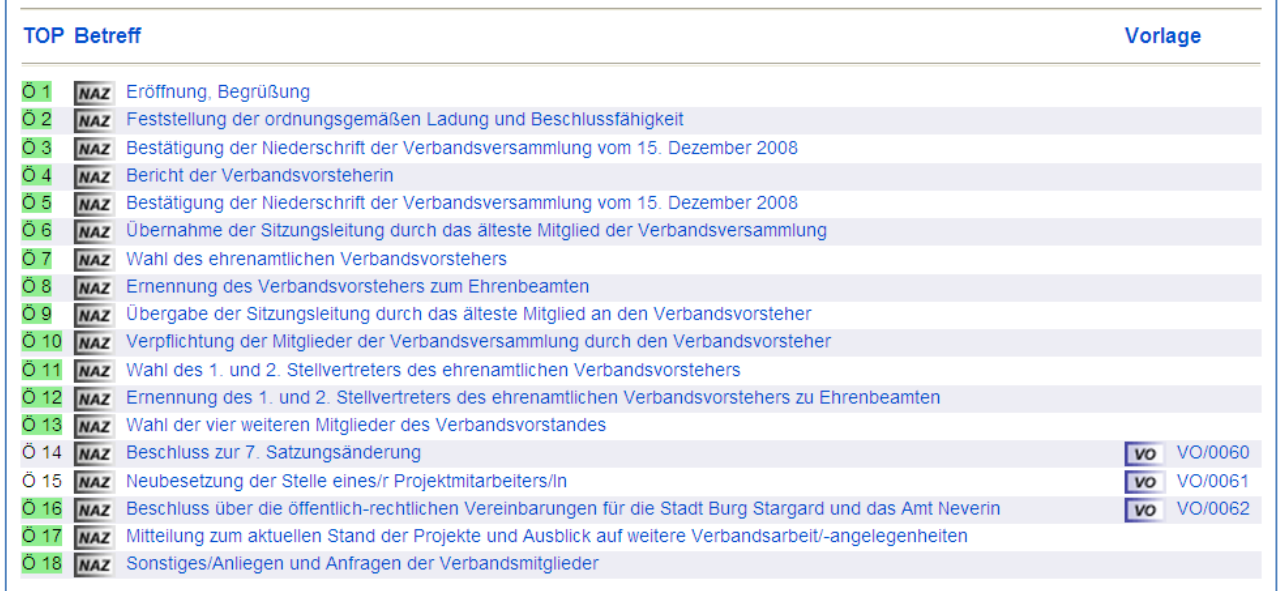

Das Symbol vo vor der Bezeichnung der Sitzungsvorlage gibt Ihnen die Möglichkeit, die Vorlage zu öffnen.

Falls die Bezeichnung der Sitzungsvorlage angezeigt wird, das Symbol aber fehlt: Diese Sitzungsvorlage ist noch in der Verwaltung in Bearbeitung und noch nicht zur Veröffentlichung freigegeben worden.

Nachdem die Sitzung bearbeitet wurde, finden Sie vor dem Betreff das Symbol **NHZ** - wechseln Sie hier zu dem **Niederschriftenauszug**, um die Beratungsergebnisse zu einem einzelnen Tagesordnungspunkt einzusehen.

Im Kopf der Sitzung finden Sie auch mit einem PDF – Symbol die eigentliche Niederschrift als zusammenhängendes Dokument.

Information zu ALLRIS®net beim Zweckverband ego MV

### **http://www.sitzungsdienst-ego-mv.de/ri**

#### **Sitzungsvorlage:**

In einer Sitzungsvorlage finden Sie in gewohnter Form die Informationen der Verwaltung; alle textlichen Bestandteile sind angegeben. Im oberen Teil der Vorlage

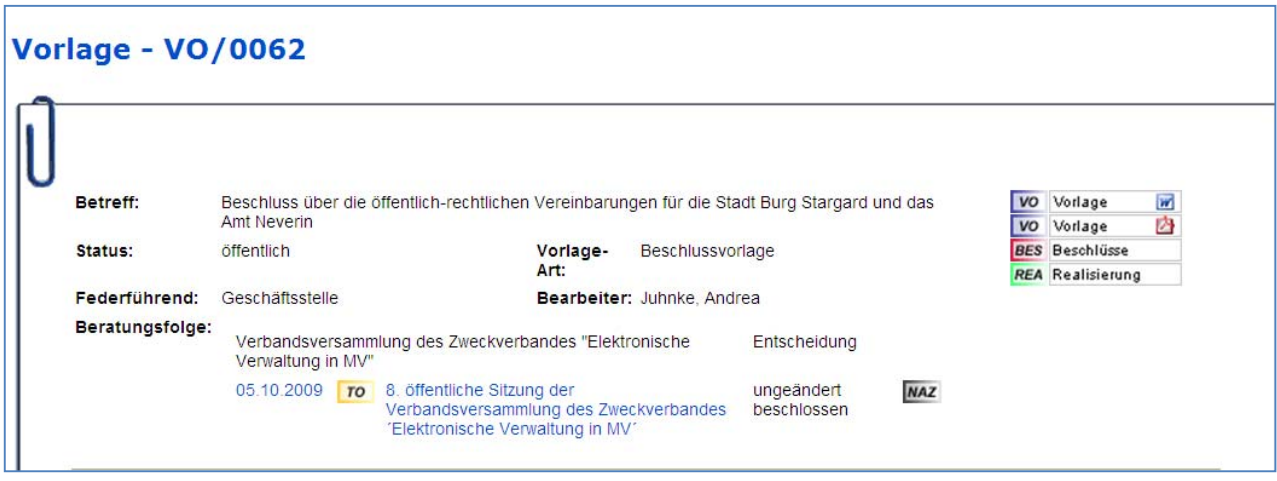

finden Sie neben dem **Betreff**, Angaben zu den internen Zuständigkeiten in der Verwaltung (federführende und ggfls. beteiligte Fachämter) sowie Links zu weiterführenden Informationen zu der Vorlage. Diese Informationen (z. B. Übersicht der Beschlüsse) stehen Ihnen später automatisiert zur Verfügung.

Im Anschluss finden Sie die **Beratungsfolge** – nach teilweiser oder gänzlicher Abarbeitung der Beratungsfolge finden Sie auch hier weitergehende Links – z. B. zu den Niederschriftenauszügen MAZ

Information zu ALLRIS®net beim Zweckverband ego MV

### **http://www.sitzungsdienst-ego-mv.de/ri**

05 10 2009  $TQ$ 8. öffentliche Sitzung der ungeändert **NAZ** Verbandsversammlung des Zweckverbandes beschlossen 'Elektronische Verwaltung in MV'

Hinter jedem Gremium der Beratungsfolge wird zu gegebener Zeit angegeben, welche Beschlussart zugewiesen wurde (z. B. "ungeändert beschlossen").

Im Dokument selbst finden Sie die gewohnten Inhalte der Vorlage – z. B. den **Sachverhalt** aus Sicht der Verwaltung:

#### Sachverhalt:

Am 03. September 2009 wurde den öffentlich-rechtlichen Verträgen zur Inanspruchnahme der Gemeinsamen Datenschutzbeauftragten Frau Anke Schröder für 12 Verwaltungen durch die Verbandsversammlung zugestimmt. Kurze Zeit später haben die Stadt Burg Stargard und das Amt Neverin die Inanspruchnahme dieser Leistung beschlossen. Die von den Nutzerkommunen unterzeichneten und dem Verband vorliegenden öffentlich-rechtlichen Verträge sind noch von der Verbandsversammlung zu beschließen bevor sie anschließend dem Innenministerium zur Genehmigung angezeigt werden. Der Vertrag der Stadt Burg Stargard ist als Anlage beigefügt (Inhalte entsprechen auch dem Vertrag mit dem Amt Neverin).

#### **Beschlussvorschlag:**

Die Verbandsversammlung des Zweckverbandes "Elektronische Verwaltung in Mecklenburg-Vorpommern" beschließt die öffentlich-rechtlichen Vereinbarungen mit der Stadt Burg Stargard und dem Amt Neverin auf Grundlage der sich in der Anlage befindlichen öffentlich-rechtlichen Vereinbarung der Stadt Burg Stargard..

#### Anlage:

Öffentlich-rechtliche Vereinbarung der Stadt Burg Stargard.

Der **Beschlussvorschlag** ist in der Vorlage in der Regel schon so formuliert, wie er bei einer entsprechenden Beschlussfassung im entscheidenden Gremium für die Protokollierung Verwendung finden wird.

#### Beschlussvorschlag:

Die Verbandsversammlung des Zweckverbandes "Elektronische Verwaltung in Mecklenburg-Vorpommern" beschließt die öffentlich-rechtlichen Vereinbarungen mit der Stadt Burg Stargard und dem Amt Neverin auf Grundlage der sich in der Anlage befindlichen öffentlich-rechtlichen Vereinbarung der Stadt Burg Stargard..

Information zu ALLRIS®net beim Zweckverband ego MV

### **http://www.sitzungsdienst-ego-mv.de/ri**

Der Vorlage sind bei Bedarf **Anlagen** im Dateiformat angehängt, die Sie dann im unteren Bereich der Sitzungsvorlage finden. Die Anlagen werden der Übersicht halber zusätzlich im Kopf der Voralgen nochmals angezeigt.

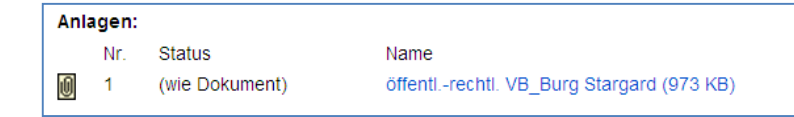

Nach dem Anklicken öffnet sich die Anlage – für die Anzeige der Anlagen und anderer Dateien im PDF– Format benötigen Sie das Programm Acrobat Reader; diese Anwendung können Sie bei Bedarf kostenlos installieren.

**Grafiken** werden an Ihrem Rechner mit Anwendungen dargestellt, die bereits zum Auslieferungsstand Ihres Rechners gehören.

Die angegebenen **Dateigrößen** geben Ihnen einen Hinweis auf die Downloadzeiten – gerade bei mobiler Internetanbindung oder schwach dimensionierter Anbindung entscheiden Sie so selbst über die Anzeige der einzelnen Anlagen.

Die **Sitzungsvorlage** wird Ihnen auch im **PDF- Format** angeboten. Dieses Format steht Ihnen hinter dem Link im oberen rechten Bereich des Fensters zur Verfügung.

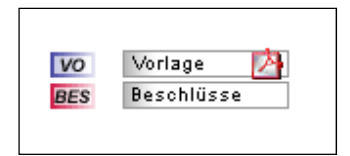

Das PDF - Dokument öffnet sich dann in einem Fenster Ihres Browsers.

Information zu ALLRIS®net beim Zweckverband ego MV

### **http://www.sitzungsdienst-ego-mv.de/ri**

### **Sitzungen - Übersicht**

Sollten Sie Sitzungen eines bestimmten Gremiums suchen, verwenden Sie den Sitzungskalender oder die Übersicht zu allen Sitzungen des gewählten Gremiums:

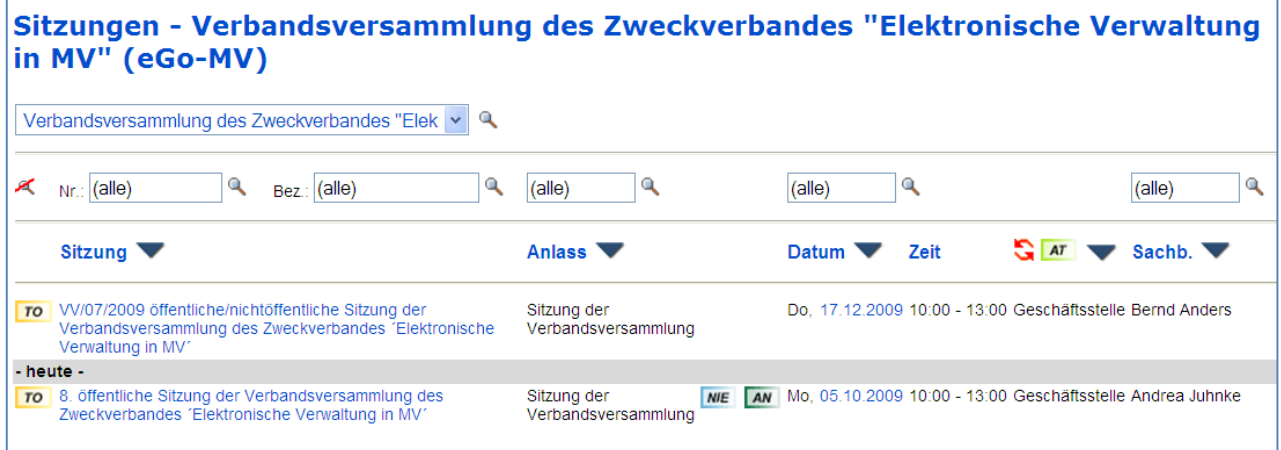

Selektieren Sie das Gremium, ggfls. noch den Zeitraum - (z. B. mit 2008 für das Kalenderjahr) und lösen Sie mit dem Symbol der Lupe die Suche aus.

Die Links bei den Sitzungen führen Sie jeweils weiter zu den gewünschten Informationen – z. B. zu der behandelten Tagesordnung der Sitzung. Sie finden hier auch die Sitzungen der vergangenen Jahre; die Inhalte dieser Sitzungen stehen auch für eine Volltextrecherche zur Verfügung.

Information zu ALLRIS®net beim Zweckverband ego MV

### **http://www.sitzungsdienst-ego-mv.de/ri**

#### **Vorlagen – Übersicht**

In der Übersicht aller Vorlagen finden Sie alle zugänglichen Vorlagen – das Menü

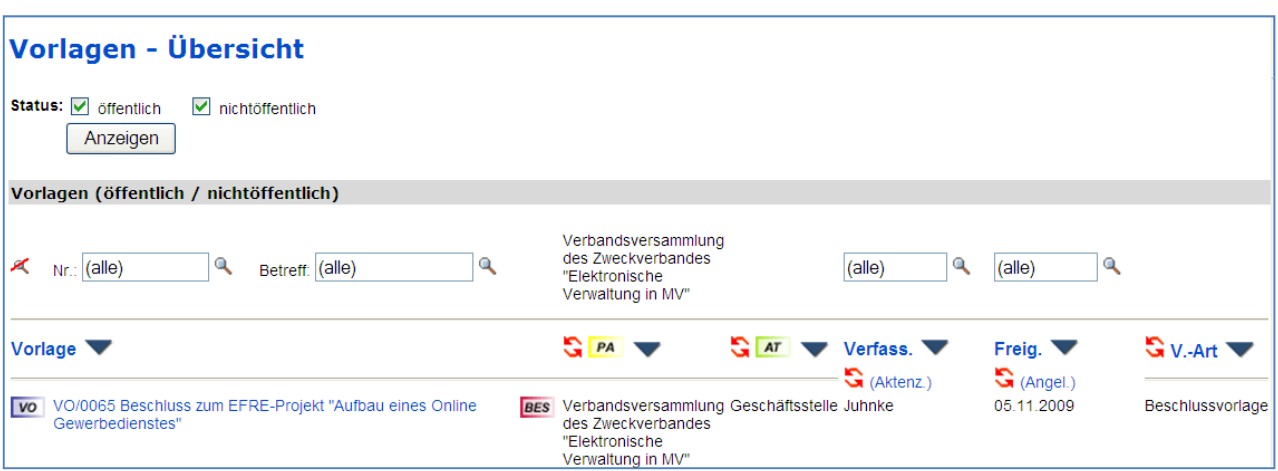

bietet eine Reihe von Filtermöglichkeiten, damit Sie schnell die gewünschten Vorlagen finden – geben Sie hier z. B. einen Suchbegriff aus dem Betreff ein oder selektieren das federführende Amt oder die Art der Vorlage. Auch die Eingabe der im Verfahren eindeutigen Nummer der Vorlage oder Bestandteilen dieser Nummer ist möglich:

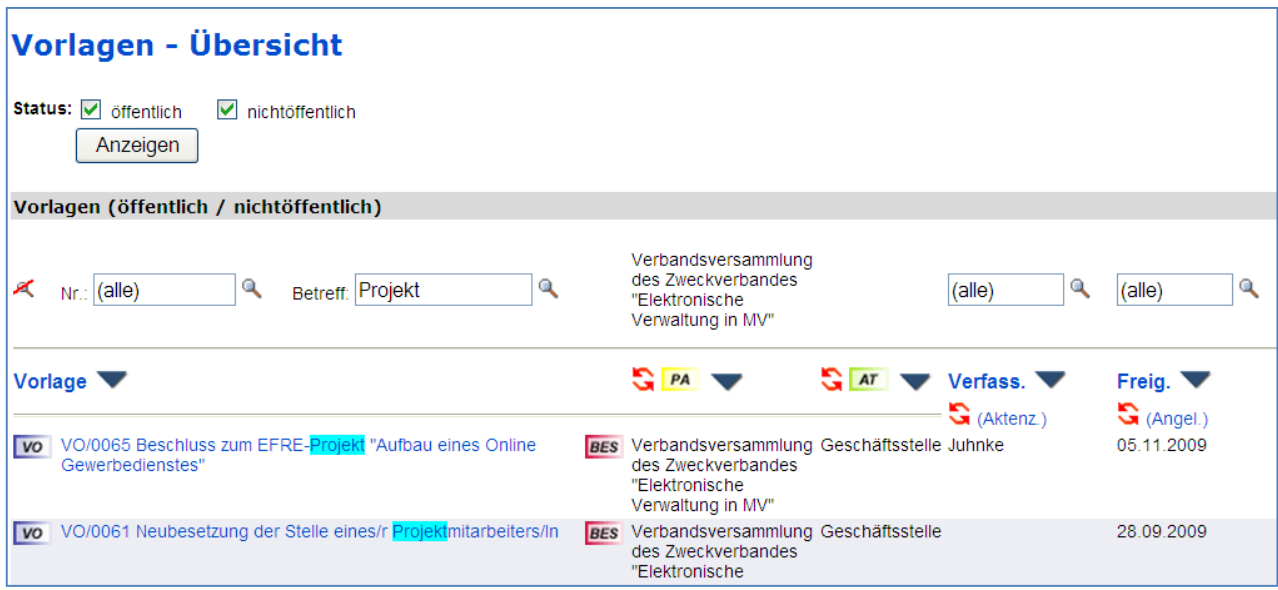

Hier finden Sie beispielhaft ein Suchergebnis mit den Kriterien im Betreff **Projekt**

Zweckverband ego MV **●** Eckdrift 97 **●** 19061 Schwerin **●** http://www.ego-mv.de

Information zu ALLRIS®net beim Zweckverband ego MV

### **http://www.sitzungsdienst-ego-mv.de/ri**

## **Vorlagen – Gremium**

Es bietet sich auch an, Vorlagen nach den beteiligten Gremien zu selektieren:

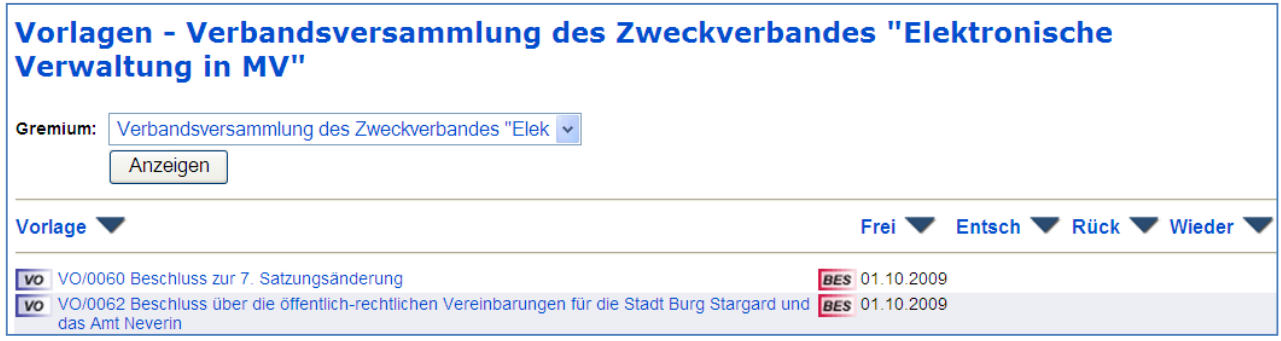

Die Treffermenge bietet wie gewohnt den Aufruf der Vorlagen und weitergehende Informationen zu den Vorlagen.

Information zu ALLRIS®net beim Zweckverband ego MV

### **http://www.sitzungsdienst-ego-mv.de/ri**

#### **Textrecherche:**

ALLRIS® verfügt über eine Volltextrecherche über die Ihnen zugänglichen Dokumente. Sie können dabei die Suche auf bestimmte Typen von Dokumenten beschränken, um z. B. nur nach Vorlagen zu suchen. Im Standard ist die Suche uneingeschränkt – wählen Sie diese Optionen zur Einschränkung, wenn Ihnen die Treffermenge zu groß erscheint.

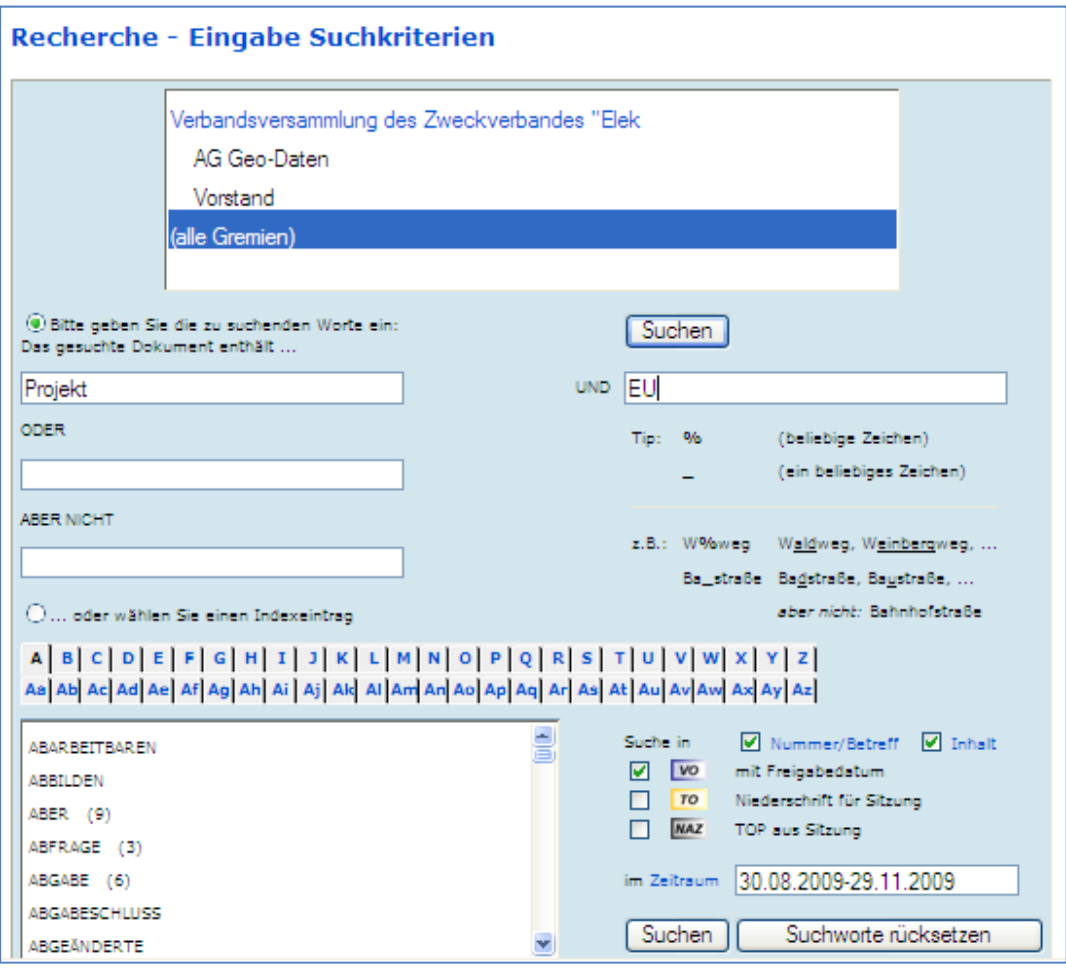

Geben Sie die bekannten Suchbegriffe ein und wählen Sie "Suchen".

Eingaben von "UND" – und "ODER" – Verknüpfungen und "ABER NICHT" sind möglich.

Die Suche kann auf bestimmte Zeiträume eingeschränkt werden.

Information zu ALLRIS®net beim Zweckverband ego MV

### **http://www.sitzungsdienst-ego-mv.de/ri**

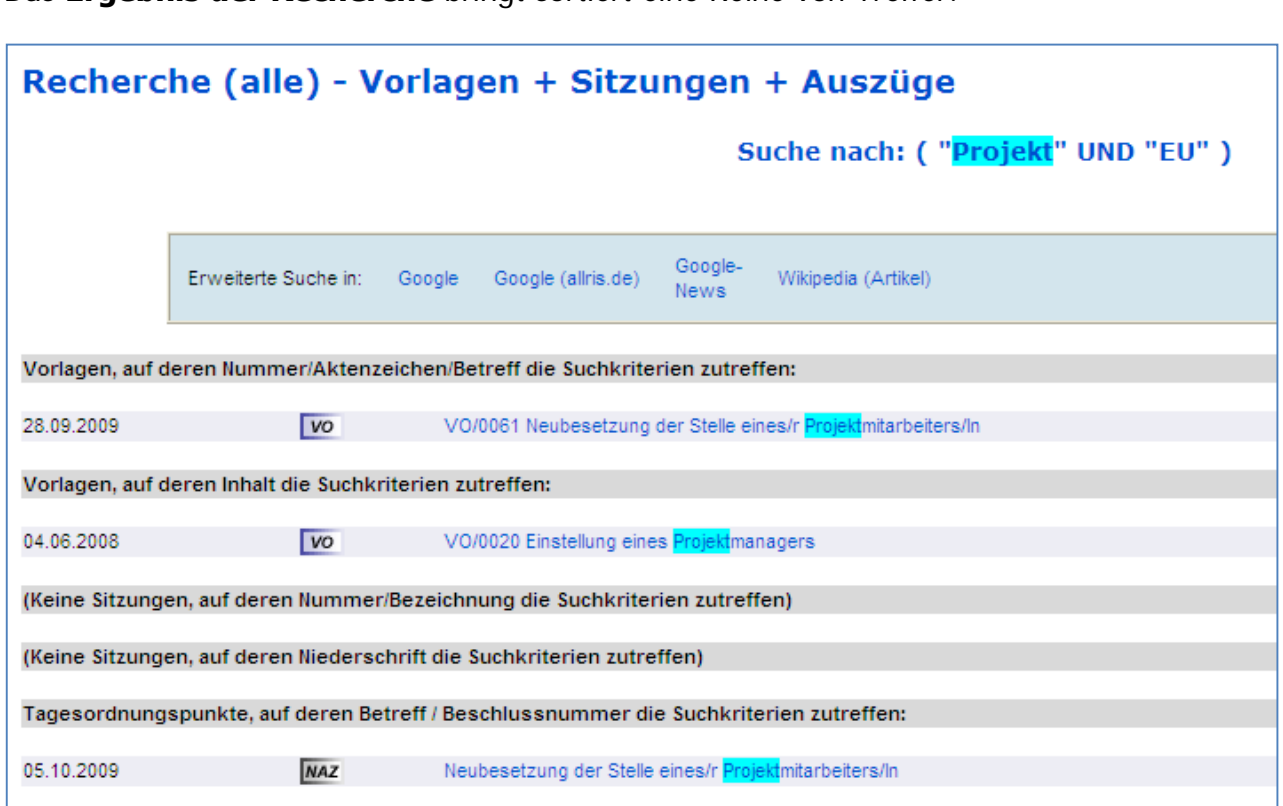

Das **Ergebnis der Recherche** bringt sortiert eine Reihe von Treffer:

Neben den Vorlagen mit den **Suchbegriffen** im Betreff oder im Inhalt finden Sie auch Sitzungen, die die Passage nur im Text enthalten; entsprechende Treffer in den Dokumenten werden jeweils farbig unterlegt dargestellt.

Bei jedem Treffer werden Sie über das vorne angeordnete Symbol zu weiterführenden Informationen geleitet.

Die aktuellen Treffer stehen jeweils oben, bei großen Treffermengen werden weitere Treffer angeboten.

Information zu ALLRIS®net beim Zweckverband ego MV

## **http://www.sitzungsdienst-ego-mv.de/ri**

Die Recherche lässt sich bei einer zu erwartenden großen Treffermenge einschränken:

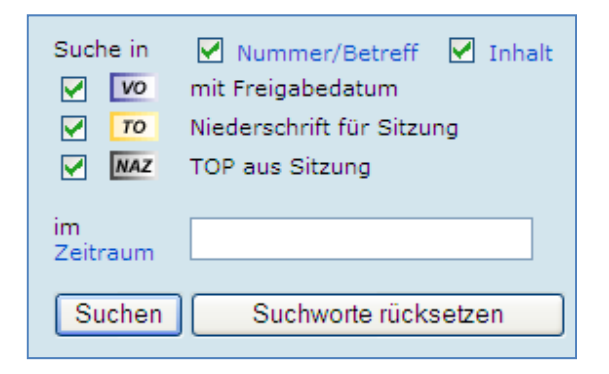

Der Zeitraum der Recherche kann bei Bedarf exakt eingegeben werden – z. B.:

### **2009**

 $\rightarrow$  für das Kalenderjahr 2009

### **05/2009**

 $\rightarrow$  für den Monat Mai 2009

### **01.06.2009 - 31.10.2009**

 $\rightarrow$  für den konkreten Zeitraum

Information zu ALLRIS®net beim Zweckverband ego MV

### **http://www.sitzungsdienst-ego-mv.de/ri**

#### **Persönliche Aktenmappe:**

Grundsätzlich stehen Ihnen die Informationen aus dem Ratsinformationssystem **aktuell** nur bei einem Zugriff über die Internetseite

### **http://www.sitzungsdienst-ego-mv.de/ri**

zur Verfügung – Sie müssen dazu "online" sein.

Sollten Sie keinen ständigen Zugriff über das Internet haben, können Sie vorher alle für Sie relevanten Unterlagen in einem **persönliche elektronische Aktenmappe** packen lassen - diese Unterlagen stehen Ihnen dann auch "offline" (ohne Internetzugang) zur Verfügung, Sie können so die Unterlagen in Ruhe ohne ständige Internetverbindung lesen und ggfls. auch drucken oder auch auf einem Laptop mitnehmen – der elektronische Aktenkoffer kann Sie so mit einem mobilen Rechner zu einer Sitzung begleiten.

In dem Aktenkoffer packen Sie ganz nach Ihren Interessen einzelne Sitzungsvorlagen, Tagesordnungen mit allen aufgeführten Sitzungsvorlagen und auch sonstige Informationen wie Gremienbesetzungen oder auch die vergangene Sitzung des Gremiums wegen der zu genehmigenden Niederschrift dieser Sitzung.

Das Symbol (Notiz für Aktenmappe)  $\Box$  zeigt Ihnen an, dass Sie den aktuell gezeigten Inhalt in den Aktenkoffer packen können. Drücken Sie einmal auf den Knopf des Aktenkoffers; das Symbol ändert sich dann auf (Notiz für Aktenmappe) **[Metall** (mit einem grünen Häkchen).

### **Wählen Sie das Symbol z. B. in der Tagesordnung einer Sitzung:**

Der gesamte Dokumentenbestand zu dieser Sitzung wird jetzt in den Aktenkoffer gepackt – die Tagesordnung, alle Sitzungsvorlagen und alle zugehörigen Anlagen zu Vorlagen. Je nach Umfang der Tagesordnung kann etwas Zeit vergehen – Sie sehen einen kleinen Fortschrittsbalken am unteren Bildschirmrand bis Sie in der Tagesordnung das Symbol

(Notiz für Aktenmappe) **®** sehen.

Information zu ALLRIS®net beim Zweckverband ego MV

### **http://www.sitzungsdienst-ego-mv.de/ri**

Über den Menüeintrag **Aktenmappe** im Hauptmenü gelangen Sie zu Ihrem persönlichen Aktenkoffer:

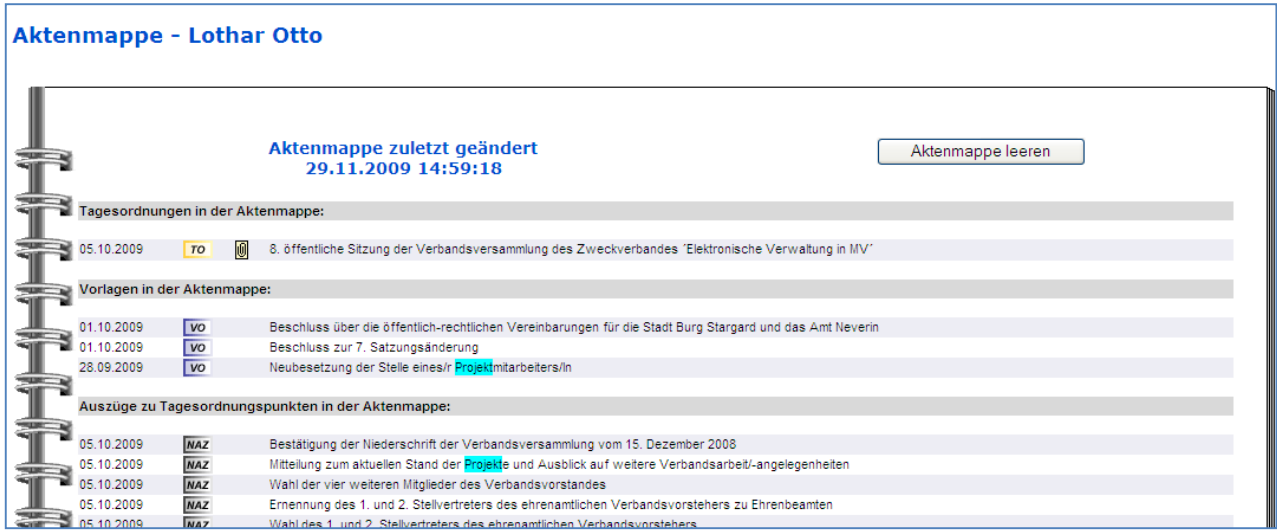

In Ihrer Aktenmappe finden Sie jetzt z. B. die **Tagesordnung** und alle **Sitzungsvorlagen**, die auf den Tagesordnungen stehen. Über die Links vor den jeweiligen Dokumenten können Sie die Dokumente öffnen.

Das Handling der Dokumente erfolgt in dem Aktenkoffer wie im Online- Modus. Probieren Sie es einmal aus – das Ausdrucken von Unterlagen kann so ganz entfallen.

Diese Aktenmappe kann für Sie ein Einstieg in einen papierarmen oder papierlosen Sitzungsdienst sein – wir wollen Sie hier gern weiter unterstützen und Ihre Arbeit erleichtern.

Information zu ALLRIS®net beim Zweckverband ego MV

## **http://www.sitzungsdienst-ego-mv.de/ri**

#### **Wenn Sie Ihre Aktenmappe für den Offline- Betrieb zusammengestellt haben, gehen Sie bitte wie folgt vor:**

Über das Symbol (Notiz für Aktenmappe) (2) (oben rechts) veranlassen Sie, dass der Inhalt des Aktenkoffers für Sie zunächst auf dem Internet-Rechner zusammengepackt wird – nach dem Drücken der Taste (Aktenkoffer zum Mitnehmen packen) wird der Aktenkoffer gepackt - das Symbol wechselt jetzt auf

#### **Download der Aktenmappe:**

Mit einem weiteren Druck auf ( $\mathbb{Z}$  (oben rechts) veranlassen Sie den Download einer Datei mit dem Namen "Aktenmappe\_Vorname\_Nachname.zip":

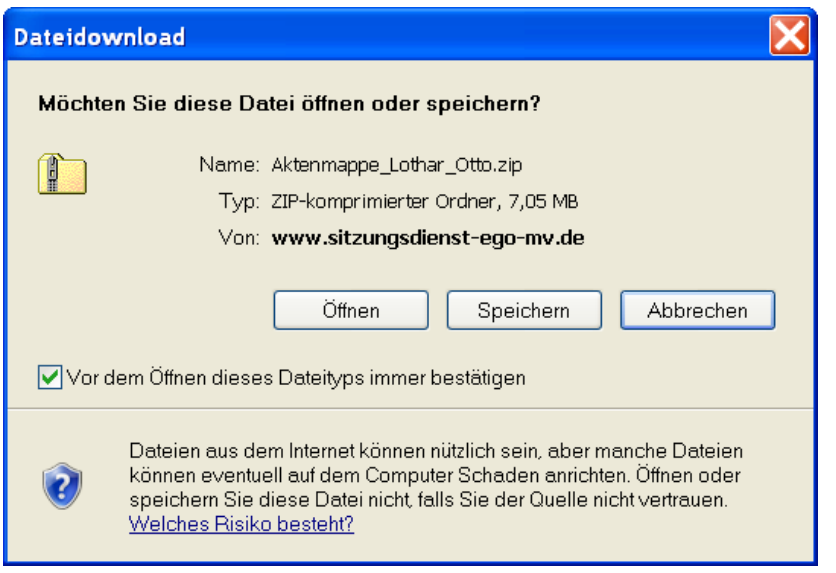

**Anmerkung**:

Abhängig von dem Betriebssystem und dem verwendeten Browser können die Masken und Arbeitsabläufe geringfügig abweichen.

(Anwender mit Windows 98 o. ä. müssen das Programm WinZIP aus dem Internet laden und installieren www.winzip.de ).

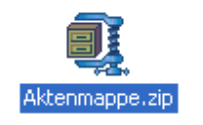

Speichern Sie die Datei auf Ihrem Rechner – z. B. auf dem Desktop. Klicken Sie mit der rechten Maustaste auf das Symbol (Aktenmappe.zip) und bestätigen Sie "Alle extrahieren".

In dem jetzt erstellten Dateiordner bitte einen Doppelklick auf die Datei **\_inhalt.htm** ausführen – Sie stehen jetzt in dem **offline** verfügbaren Aktenkoffer mit allen gewünschten Dokumenten. In dem Aktenkoffer werden Sie durch die Sitzungsunterlagen geführt – wie im Online-Betrieb.

Information zu ALLRIS®net beim Zweckverband ego MV

### **http://www.sitzungsdienst-ego-mv.de/ri**

#### **Notizen im Kontext von Vorlagen etc.**

Mit dem sog. kontextbezogenen Forum können Sie am Rechner Notizen an Dokumenten anbringen und diese bei Bedarf für ausgewählten Kolleginnen und Kollegen in den Gremien verfügbar machen. Stellen Sie sich einfach vor, dass Sie auf dem Ausdruck einer Vorlage eine handschriftliche Notiz anbringen und verteilen wollten – und so geht das:

Markieren Sie in einem Dokument eine Passage oder ein Wort, zu dem eine Notiz angebracht werden soll.

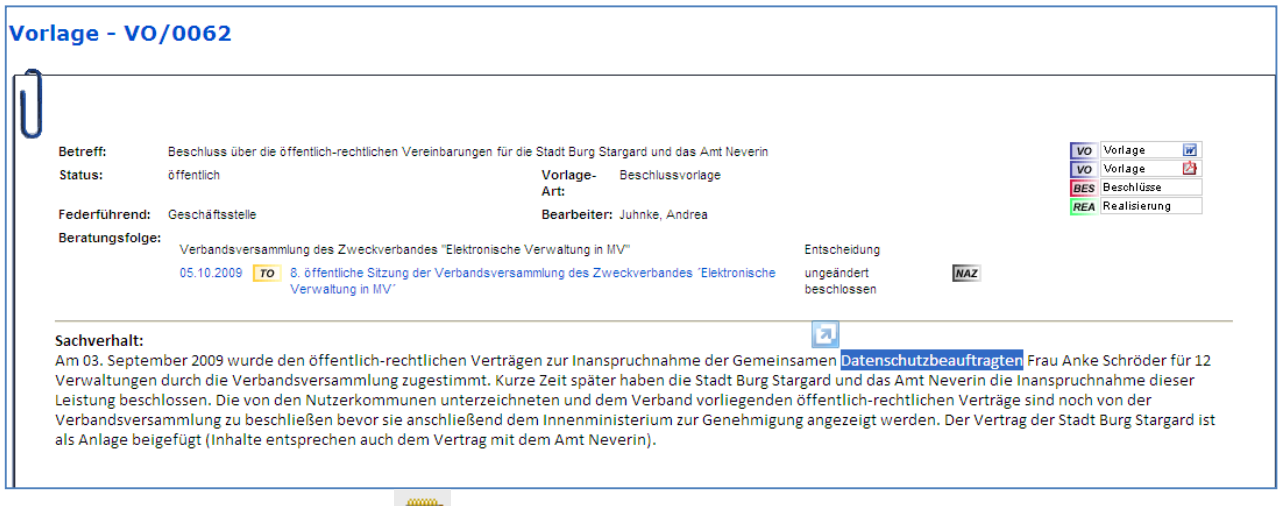

Wählen Sie die Schaltfläche  $\Box$  aus – der Text wird besonders dargstellt:

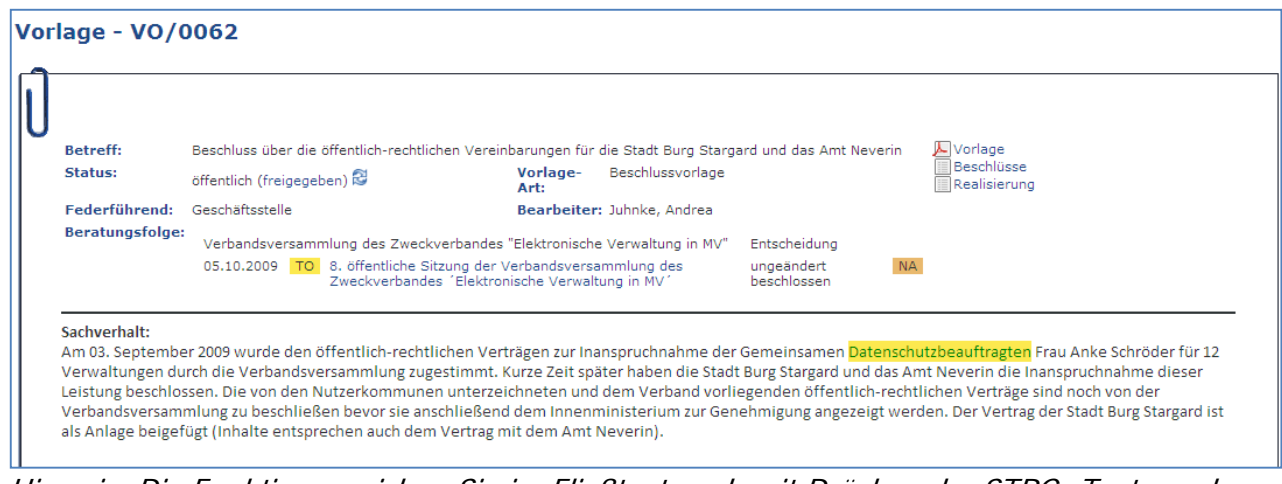

Hinweis: Die Funktion erreichen Sie im Fließtext auch mit Drücken der STRG- Taste und Auswahl des markierten Textes mit der rechten Maustaste.

Zweckverband ego MV **●** Eckdrift 97 **●** 19061 Schwerin **●** http://www.ego-mv.de

Information zu ALLRIS®net beim Zweckverband ego MV

## **http://www.sitzungsdienst-ego-mv.de/ri**

Mit einem Klick auf den markierten Text kommen Sie Bearbeitung der Notiz:

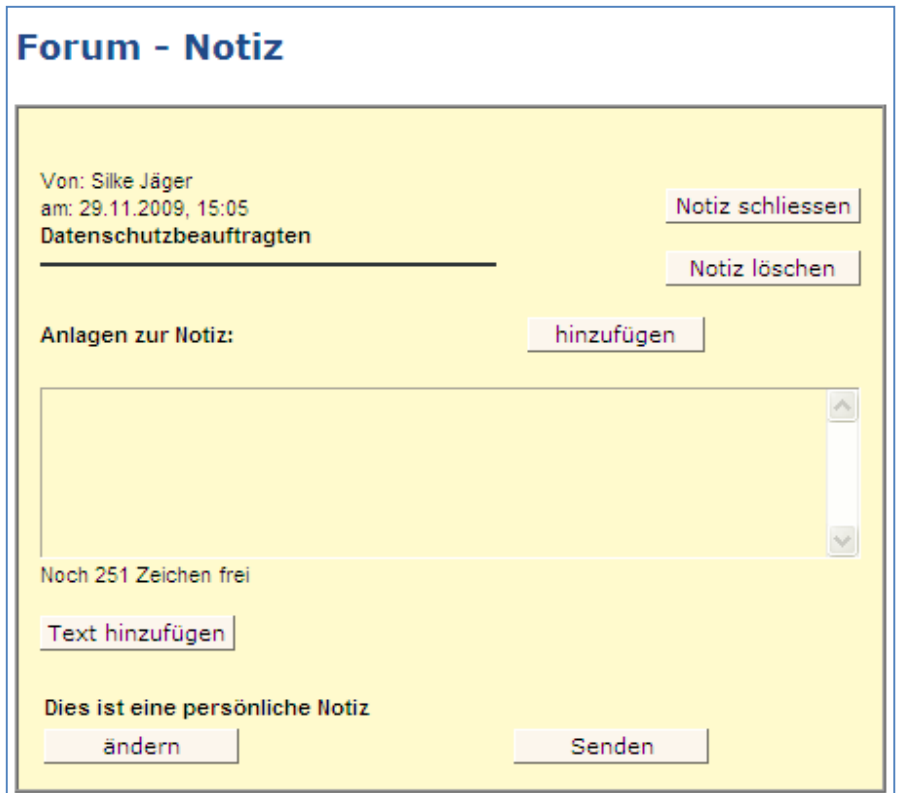

Verfassen Sie die gewünschte **persönliche Notiz** und schließen Sie die Bearbeitung mit der Schaltfläche "Text hinzufügen" ab – die Notiz ist dann zunächst nur für Sie allein sichtbar, kein anderer Nutzer hat darüber Kenntnis.

Sie haben so die Option einer Anmerkung, die Sie früher auf dem Ausdruck angebracht haben und können sich eigene Notizen für Ihre Beratungstätigkeit erstellen.

Information zu ALLRIS®net beim Zweckverband ego MV

### **http://www.sitzungsdienst-ego-mv.de/ri**

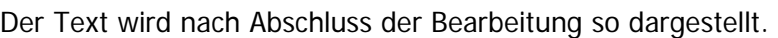

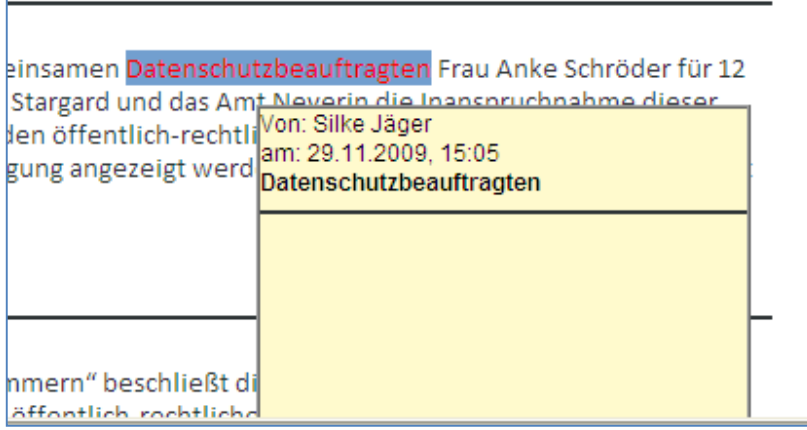

Wollen Sie jetzt auch andere Sitzungsteilnehmer an der Notiz teilhaben lassen, wählen Sie den Text aus und treffen Sie mit den Pfeiltasten eine Auswahl der zu beteiligenden Kollegen:

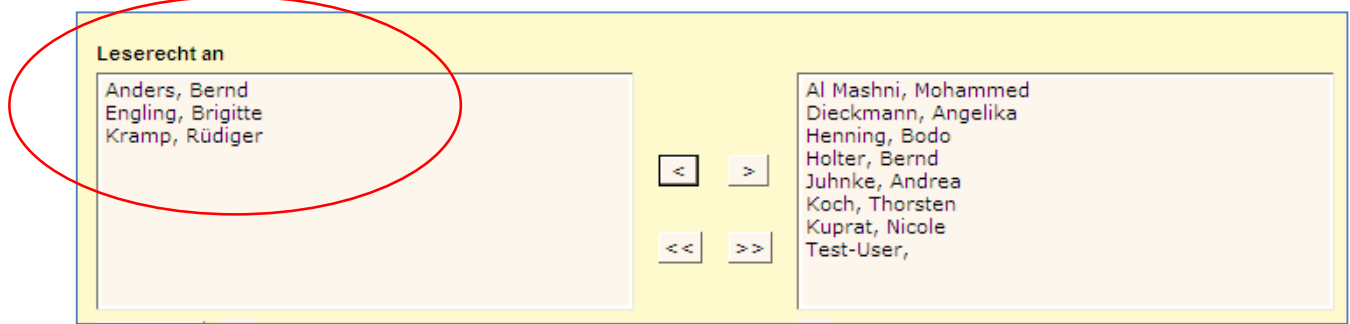

Wenn Sie sicherstellen wollen, dass die Beteiligten zusätzlich per Mail Kenntnis von Ihrer Notiz erhalten sollen, aktivieren Sie die Option "Empfänger per E-Mail benachrichtigen"; der Versand der Mails erfolgt aus mit Ihrem Mailprogramm.

Der Empfänger Ihrer Notiz erhält zudem in seinem Startfenster von ALLRIS® (auch ohne Mailbenachrichtigung) Kenntnis von neuen Notizen, die er lesen soll:

In Ihrem Startfenster behalten Sie selbst ebenso den Überblick über eigene Notizen und Notizen der Kollegen.

Information zu ALLRIS®net beim Zweckverband ego MV

### **http://www.sitzungsdienst-ego-mv.de/ri**

#### **Legende:**

Hier finden Sie eine Legende mit der Erklärung der im Verfahren verwendeten Symbole - in der Regel bietet Ihnen jedes Symbol auch schon ein kleinen "Tooltipp" – das ist ein Kurztext, wenn Sie die Maus über das Symbol führen:

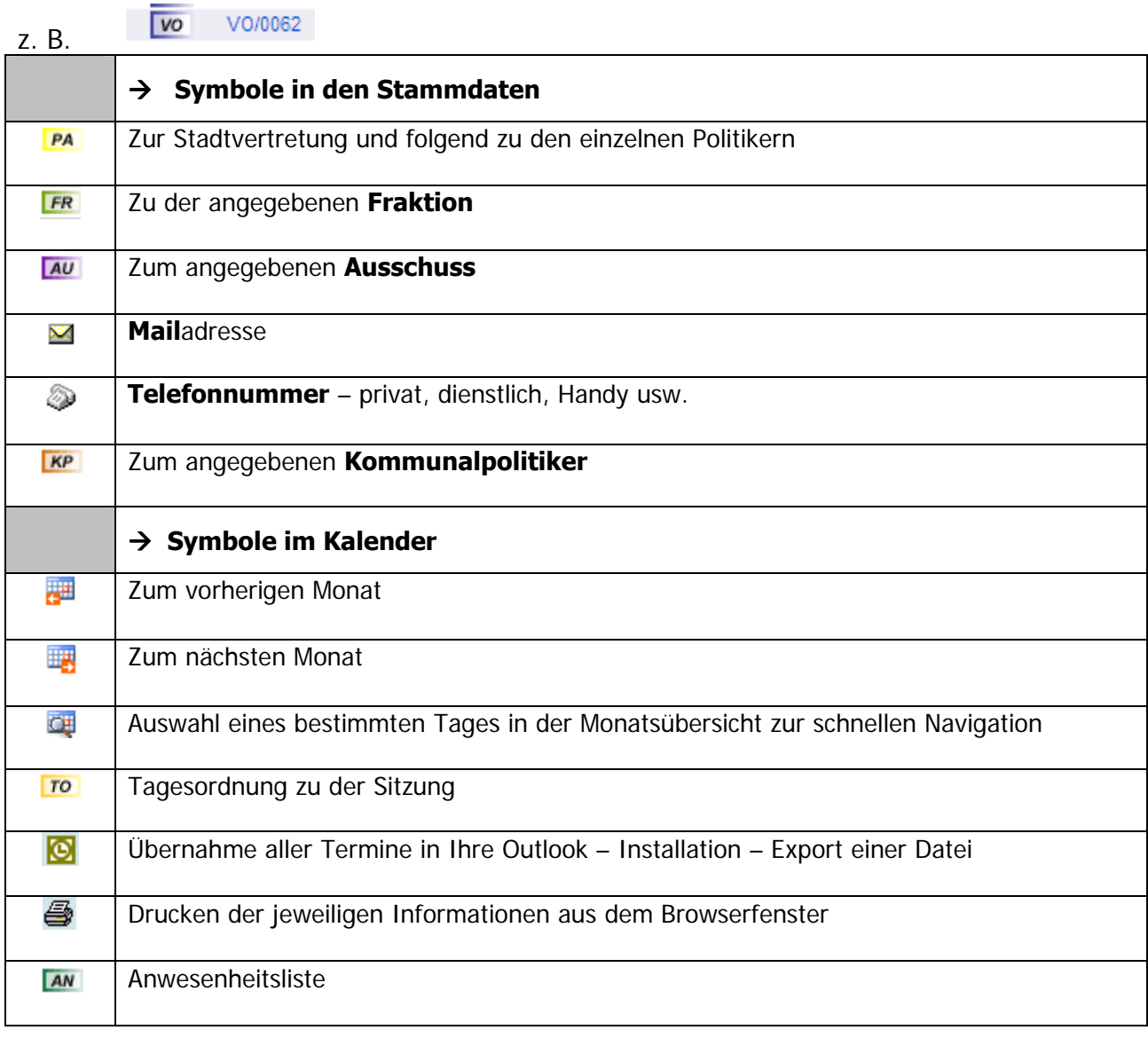

Information zu ALLRIS®net beim Zweckverband ego MV

### **http://www.sitzungsdienst-ego-mv.de/ri**

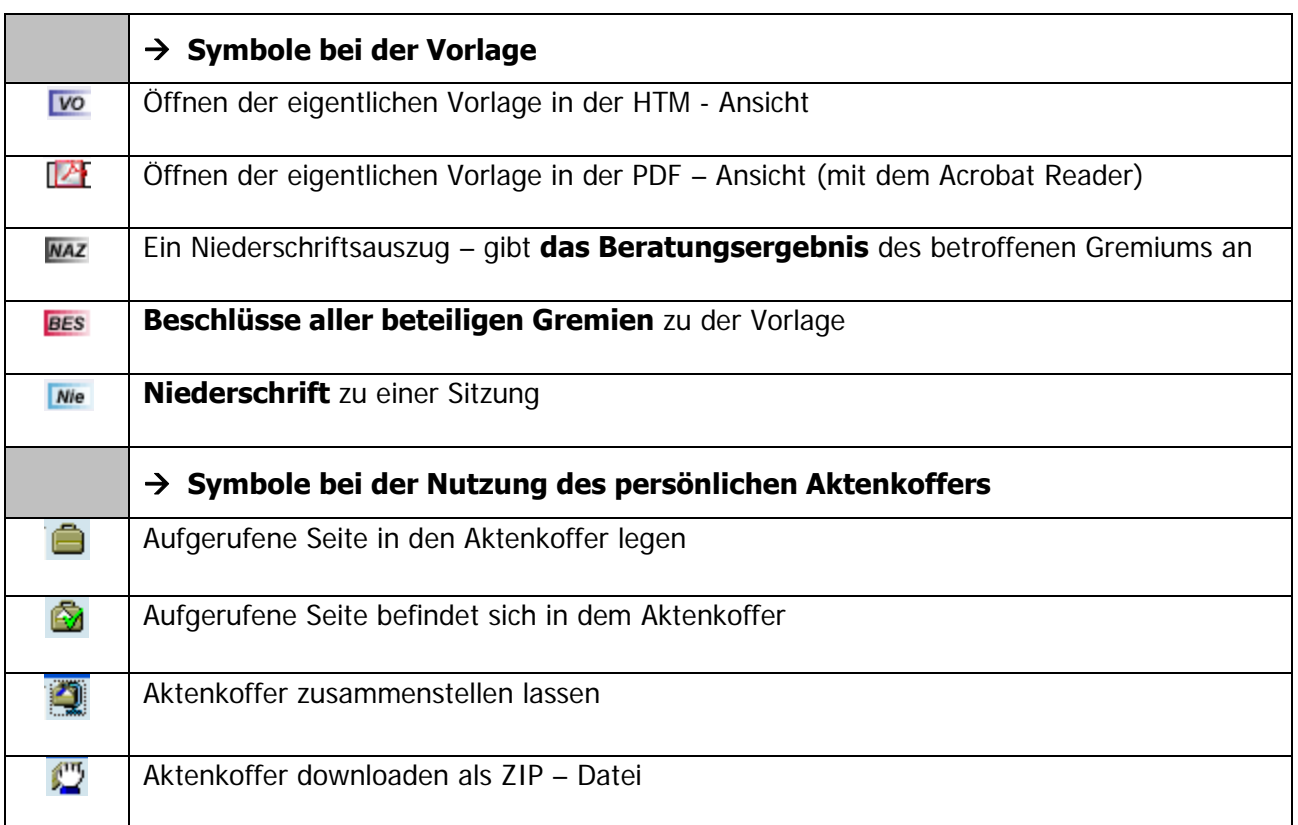

Dieser kleine Leitfaden soll für Sie eine erste Anleitung zur Nutzung des Ratsinformationssystems des Zweckverbandes ego MV sein – wir wünschen Ihnen viel Spaß.

Bei Rückfragen wenden Sie sich bitte an Ihren Ansprechpartner:

*Silke Jäger*  Zweckverband "Elektronische Verwaltung" Eckdrift 97 19061 Schwerin Tel.: 0385/77334719 Fax: 0385/77334728 email: silke.jaeger@ego-mv.de www.ego-mv.de